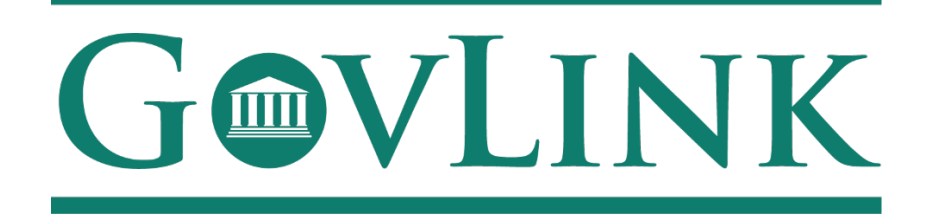

GovLink Regulatory Agencies Georgia Office of Commissioner of Insurance and Safety Fire Open Records Internal User Guide

Version 1.0

# **Table of Contents**

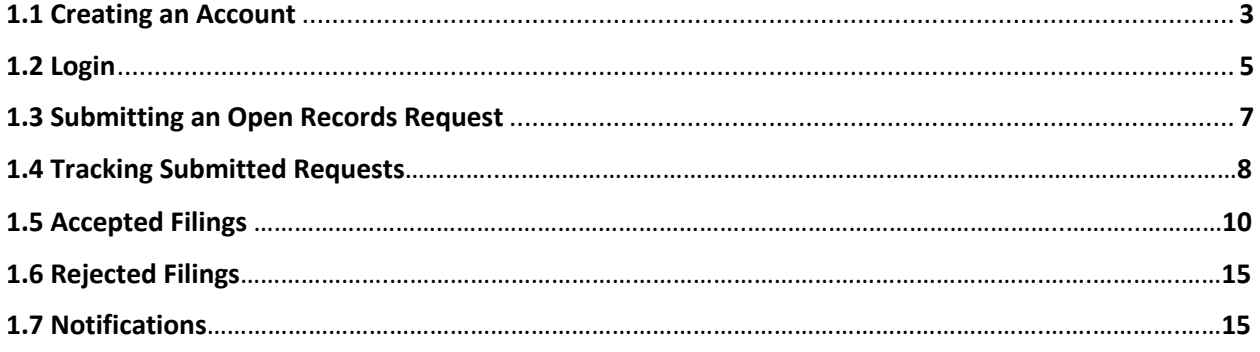

#### **1.1 Creating an Account**

possible.

All users who access the GovLink petition, both internal to OCI and external to OCI, will need to create an account.

- 1. Navigate to the GovLink OCI website GA OCI License Hearings Requests or GA OCI Safety Fire Petitions.
- 2. Choose the "Create Account" Option in the center or top right corner of the page.

# **GOVLINK** Create Account Login The official site for filing Open Records Requests with the Georgia Office of Commission of Insurance and Safety Fire What are open records request? Create Account Log In The Office of Commissioner of Insurance provides public access to records as defined in O.C.G.A. 50-18-70. Open Records requests must be submitted via our online form. Please be as precise in the description of your request as

3. Insert the necessary information to create your account.

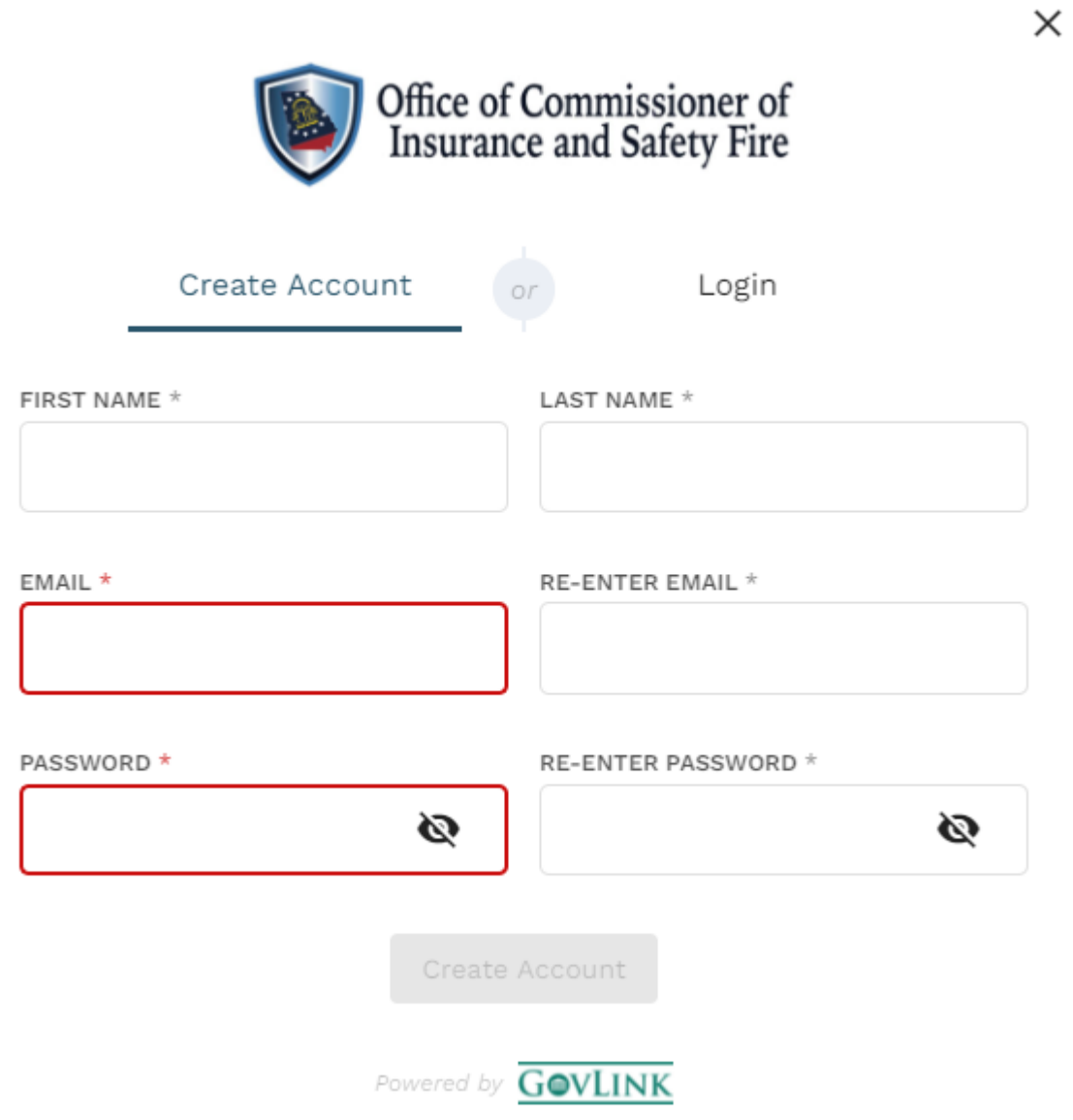

#### **1.2 Login**

1. Once a user has created an account, the user can login from the home page choosing the "Login" option in the center or top right corner of the page.

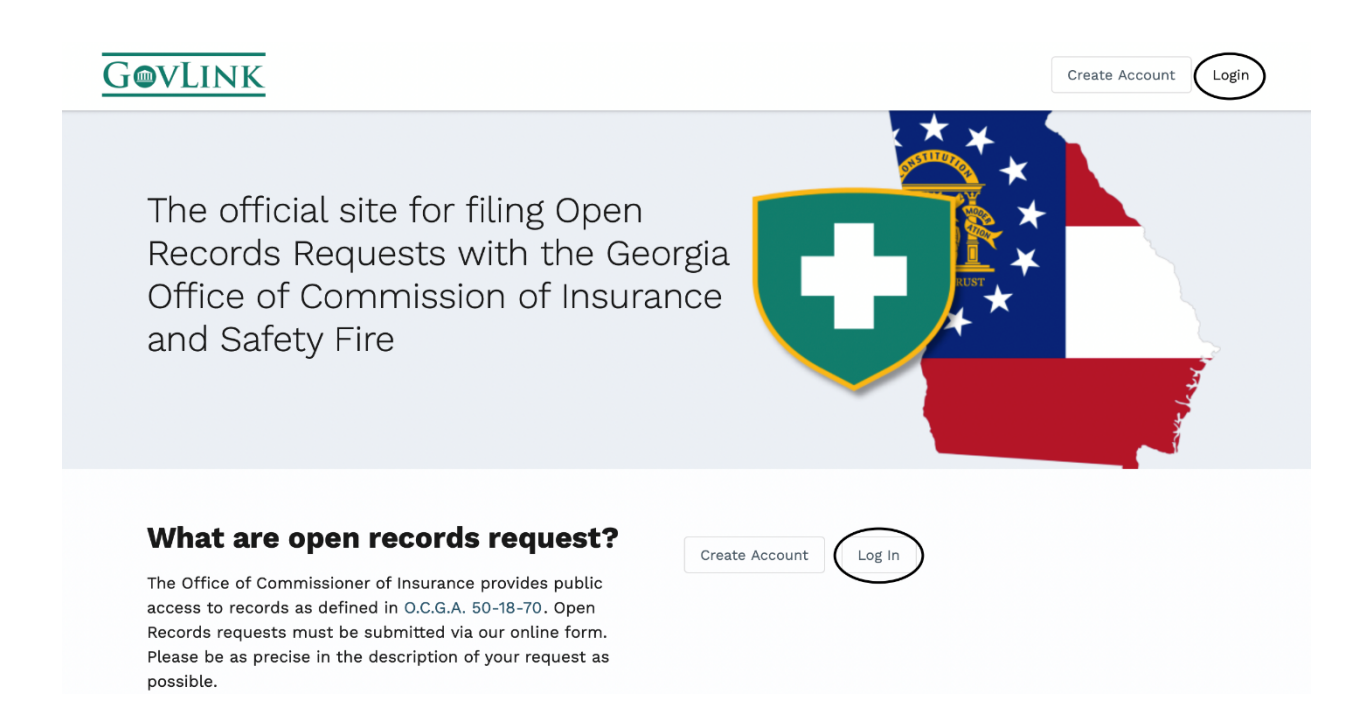

2. Users will then need to enter the e-mail and password they used to create their account.

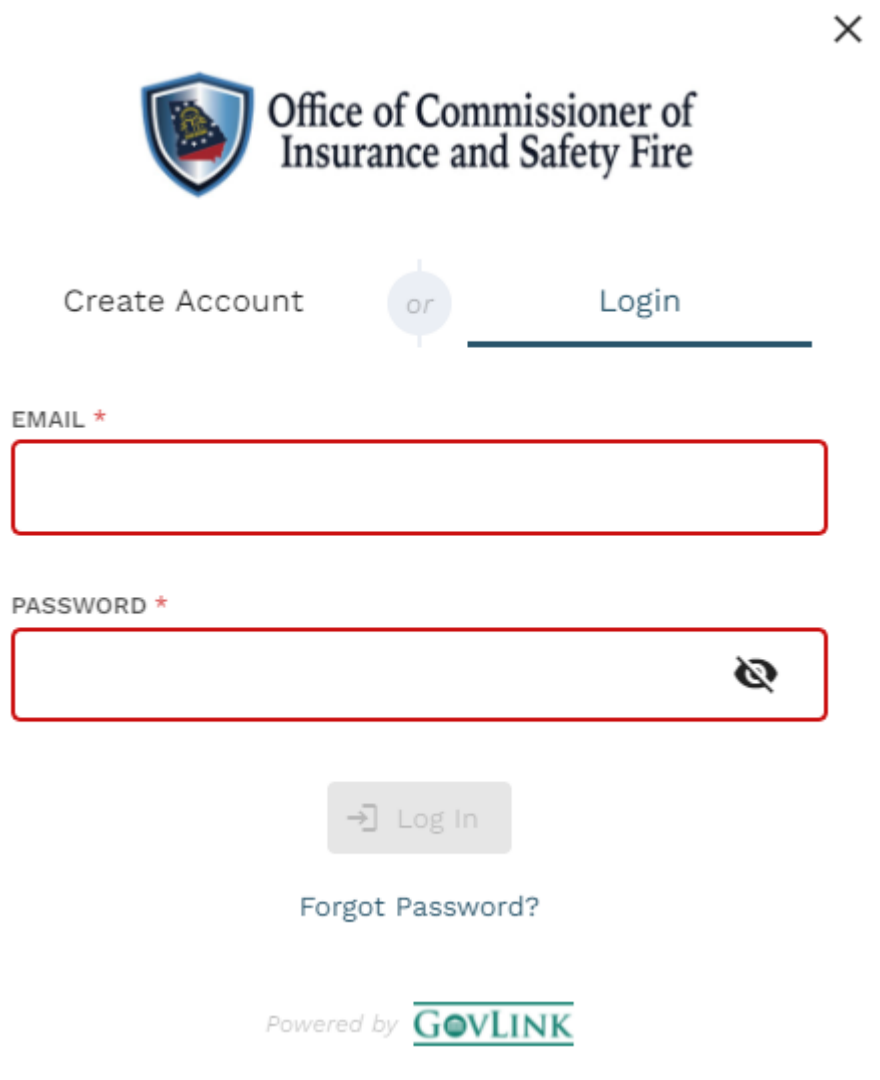

#### **1.3 Reviewing an Open Records Request**

Once a request is submitted, from an external requestor, it will be available to review from the OCI administrator's user account under the "Request" option in the top right corner.

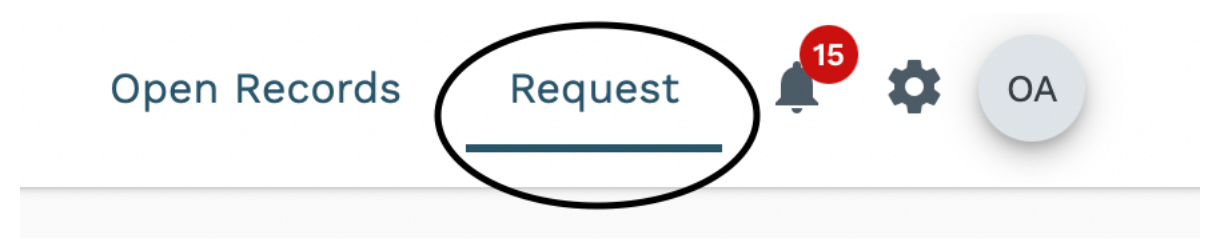

1. The administrator can filter cases based off status in the top left corner by clicking the filter icon in the screenshot below.

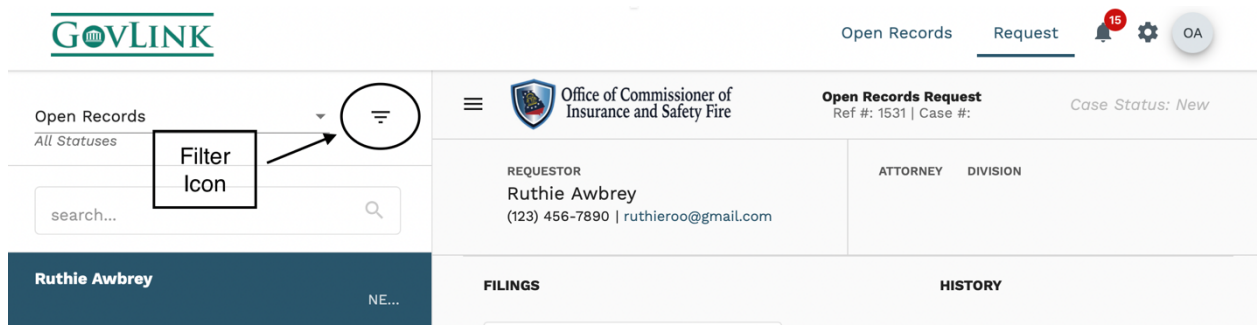

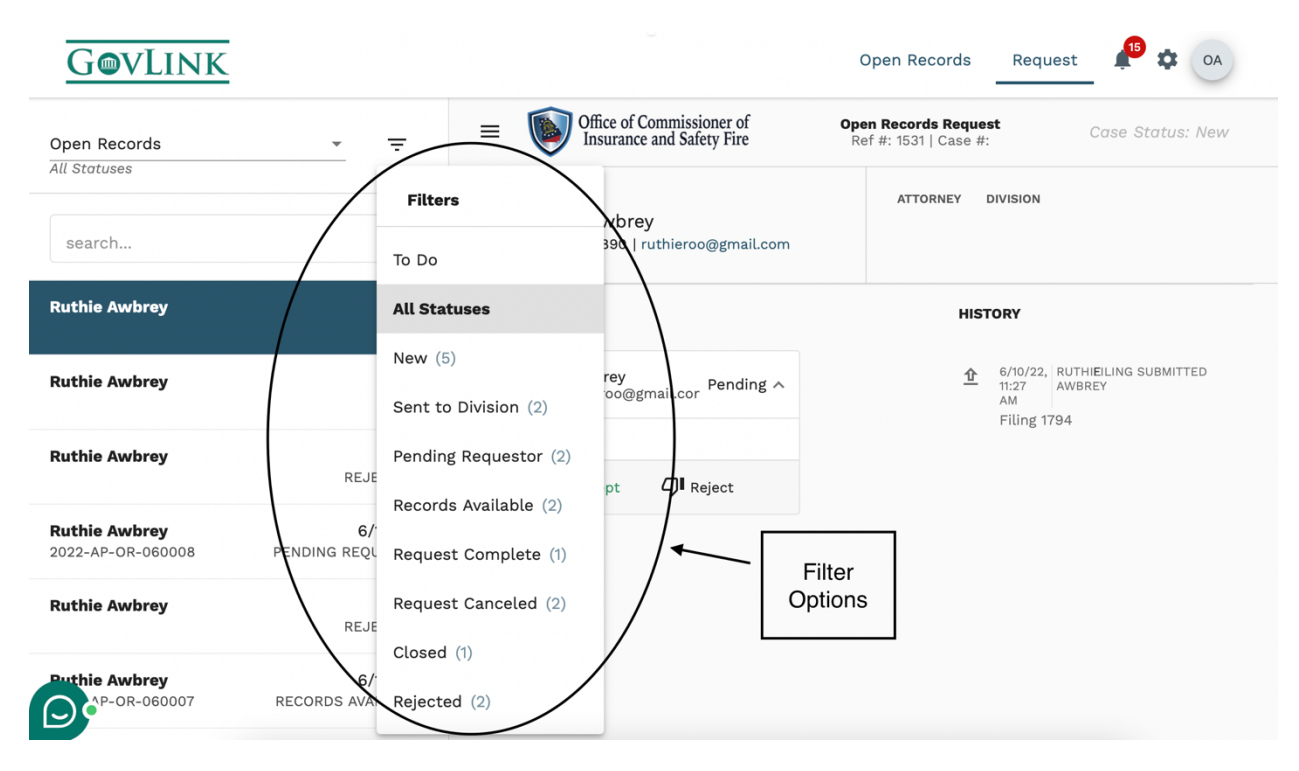

- 2. To review a request, the administrator can click on the desired request from the list on the left side of the page.
- 3. Once selected, the administration has the ability to view the requests and comments, as well as the history of the case.
- 4. The administrator can then decide to accept or reject the case.

#### **1.4 Rejecting an Open Records Request**

Once the administrator has reviewed the request, they can either accept or reject the record request.

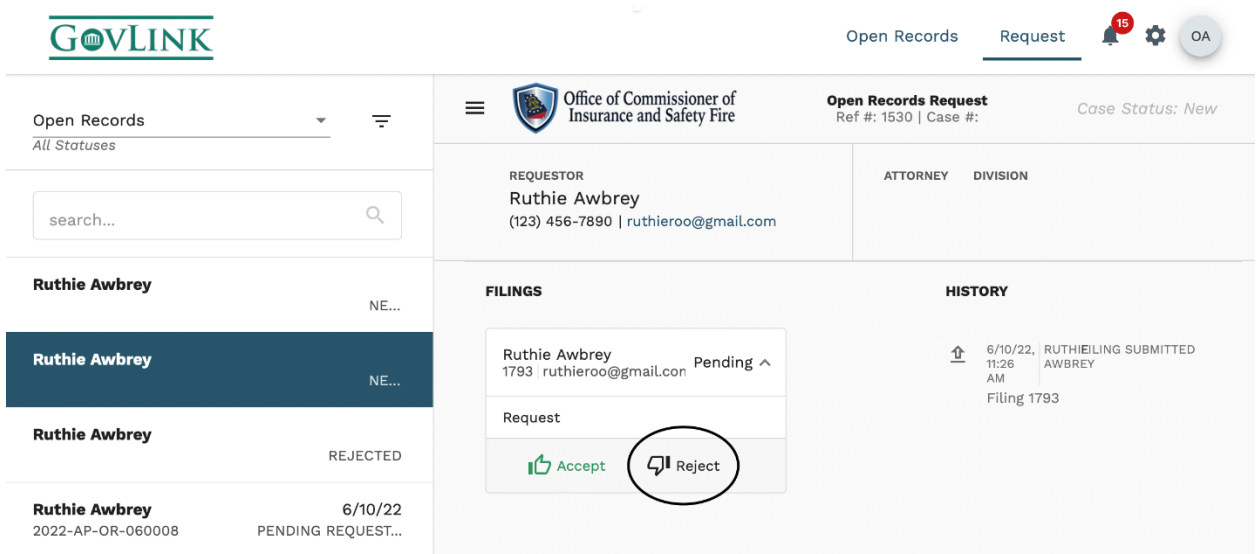

1. If a request is rejected, the administrator will see a screen to provide a reason for rejection. The administrator must select a reason for rejection through the drop-down menu, in order to complete the rejection.

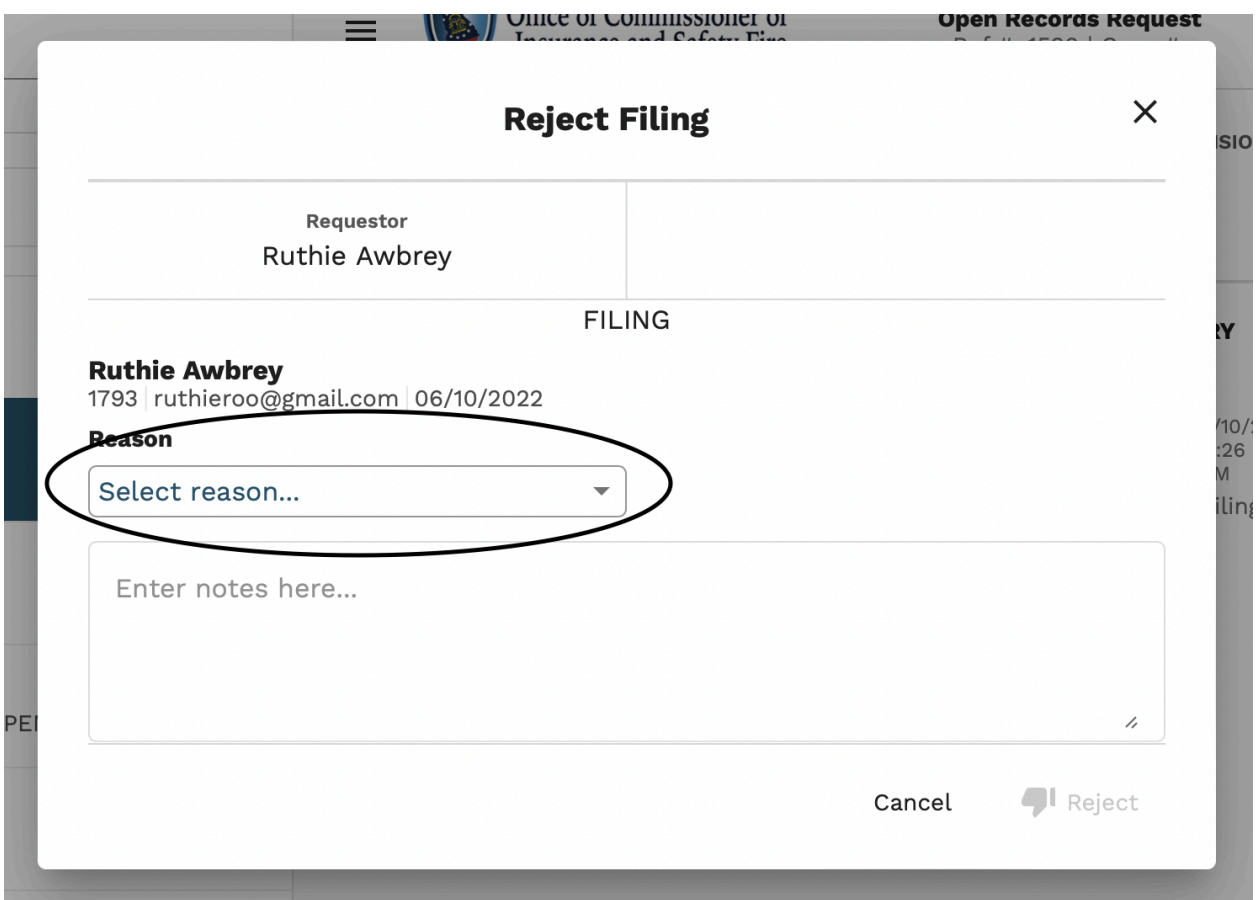

2. To finalize the rejection, the administrator will click, "Reject" at the bottom of the screen.

The reason for rejection will be sent to the submitter in an e-mail notice along with the reference number. A reference number will still be associated with the rejected claim.

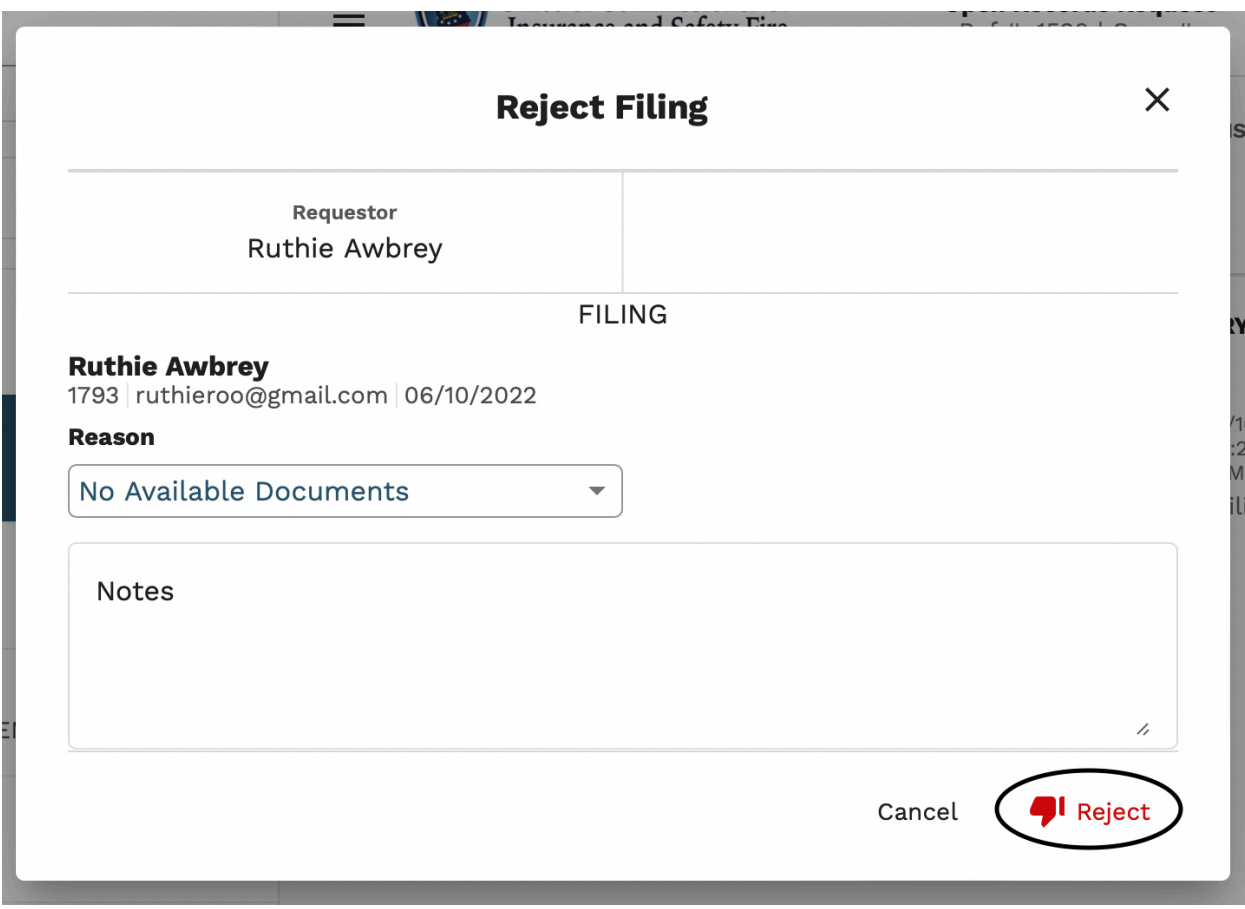

3. The administrator can still view all rejected filings through the case filters function. Once selected, click, "Rejected."

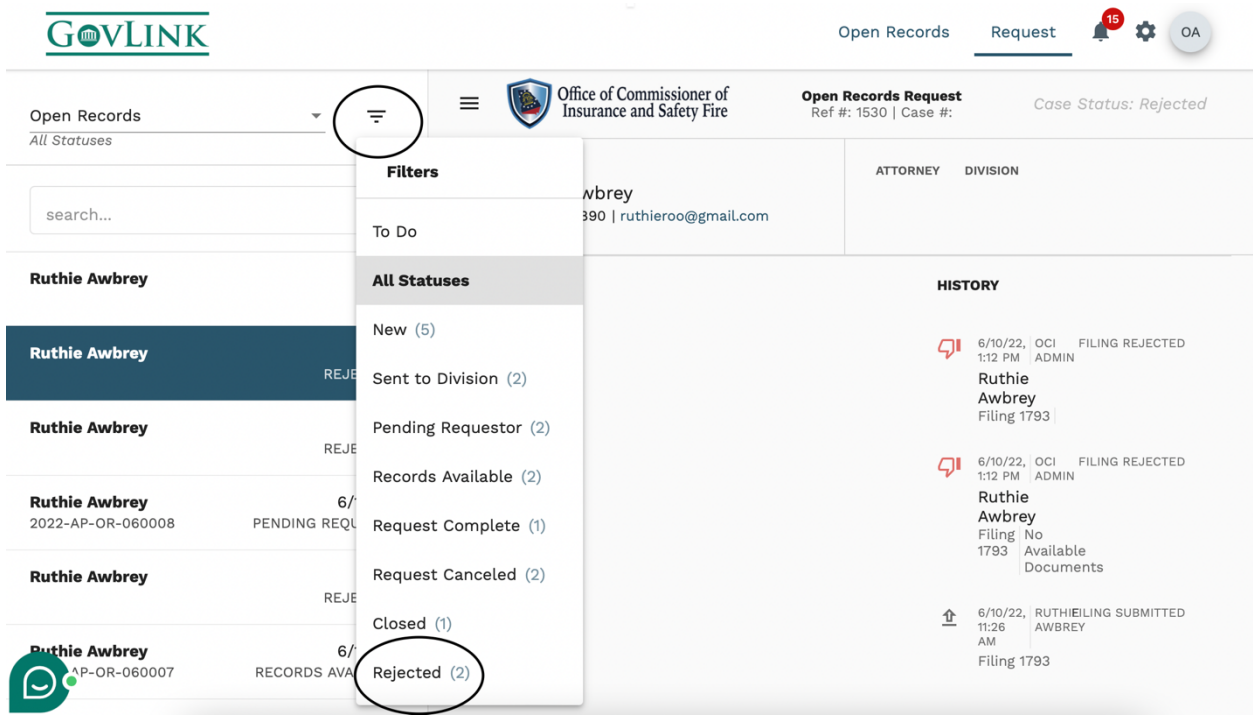

## **1.5 Accepting a Submitted Request**

1. Once the administrator has deemed that the request is acceptable, they can choose the "accept" option on the request.

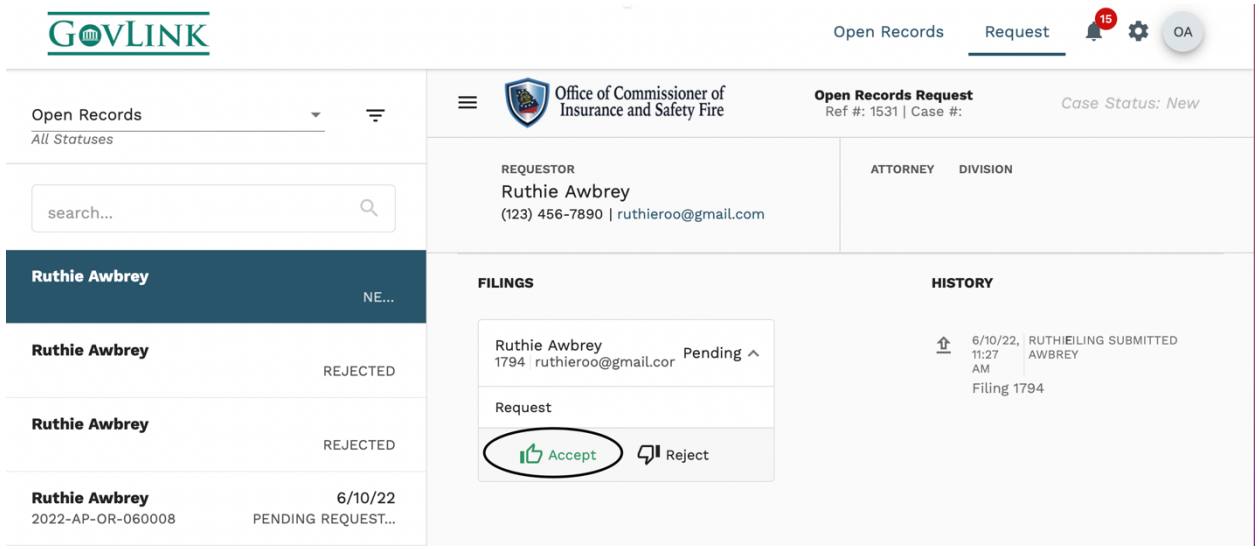

2. A pop up menu will appear once a request has been accepted. The administrator must list a reason for acceptance from the drop-down menu. The administrator may also add additional notes.

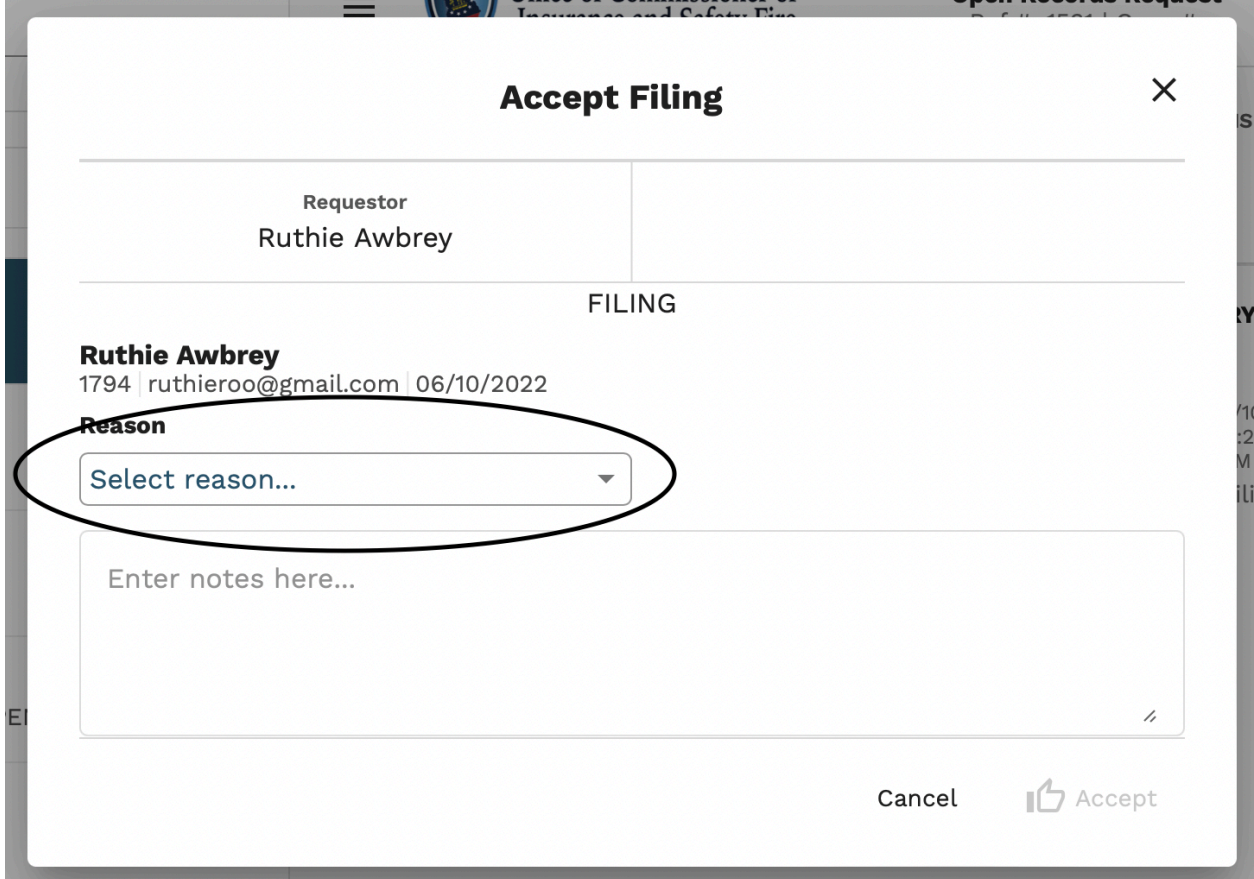

3. To finalize the acceptance, the administrator must select, "Accept" at the bottom of the screen.

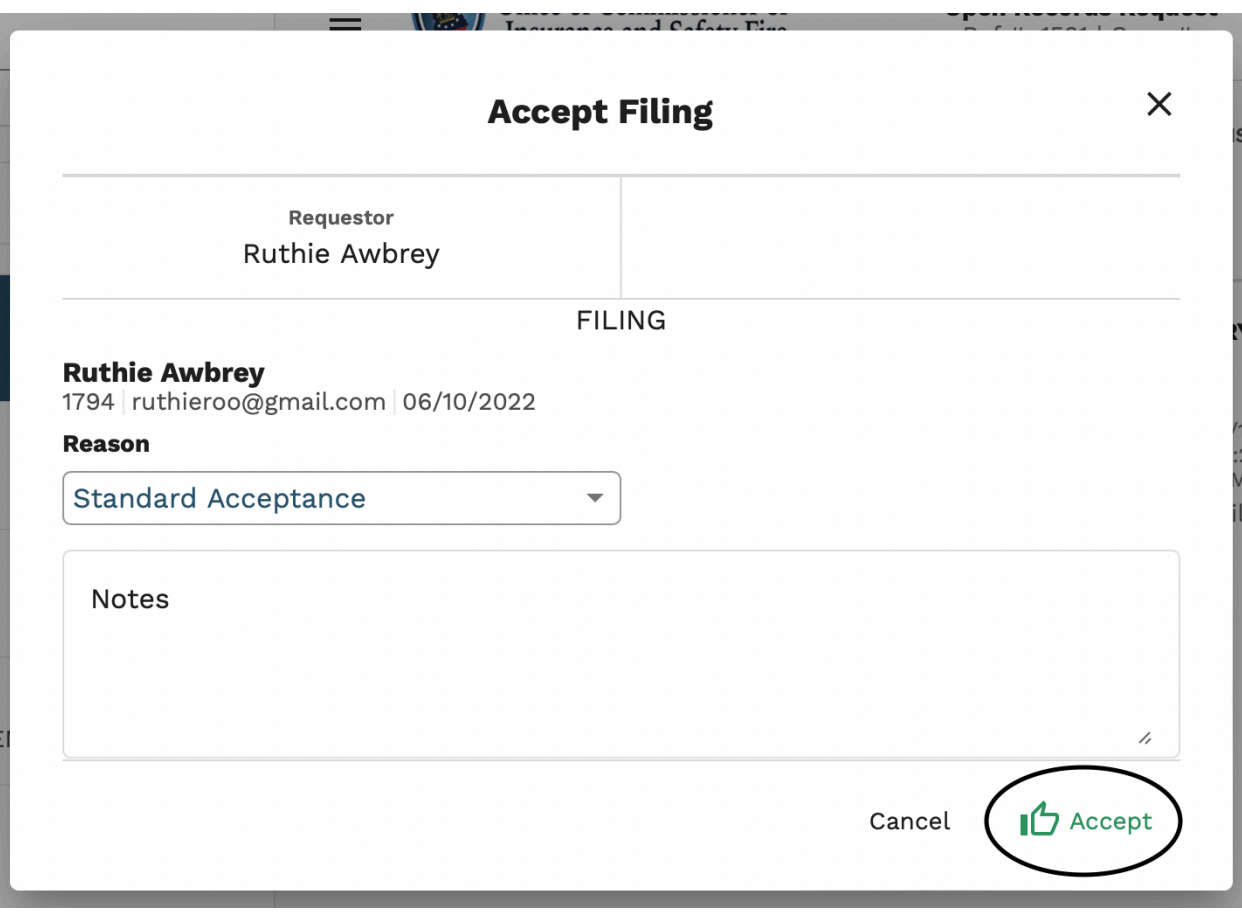

4. Once accepted, the administrator will assign an attorney (if applicable), division, and adjust the estimated completion day. The completion date will default to 5 days from the date of acceptance unless manually changed.

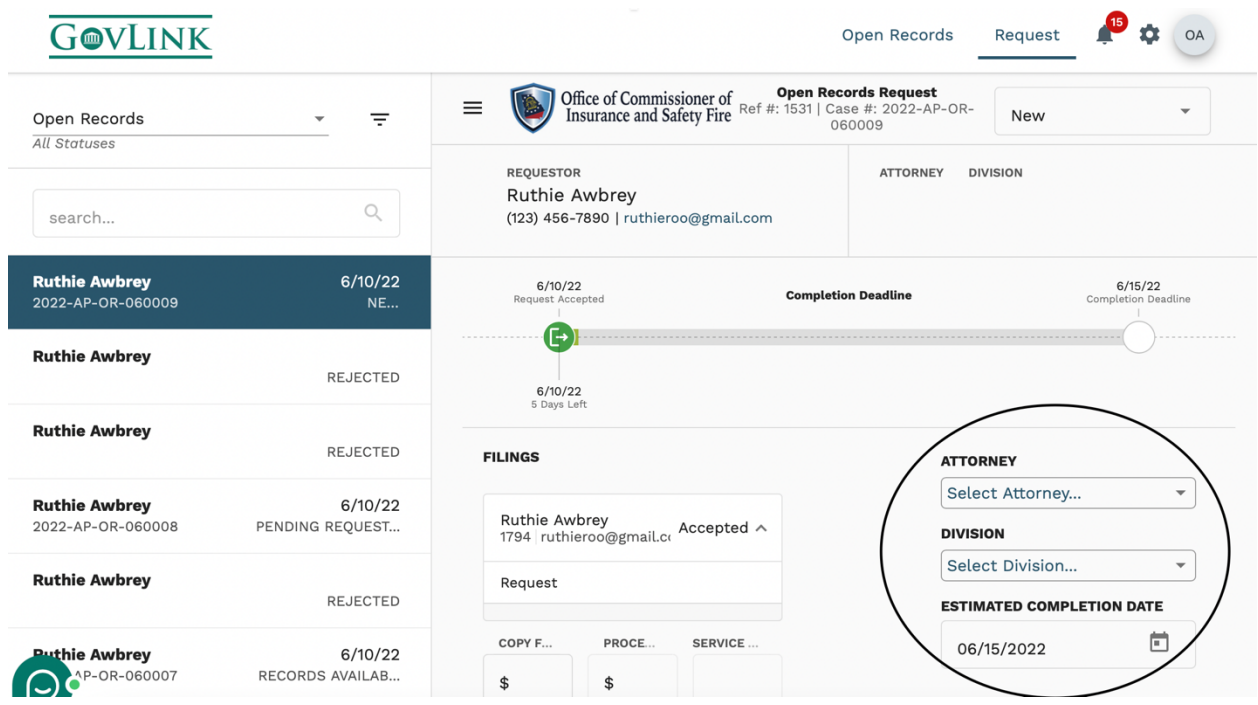

The completion day matches the completion deadline, pictured above. The requestor also has visibility of the completion deadline.

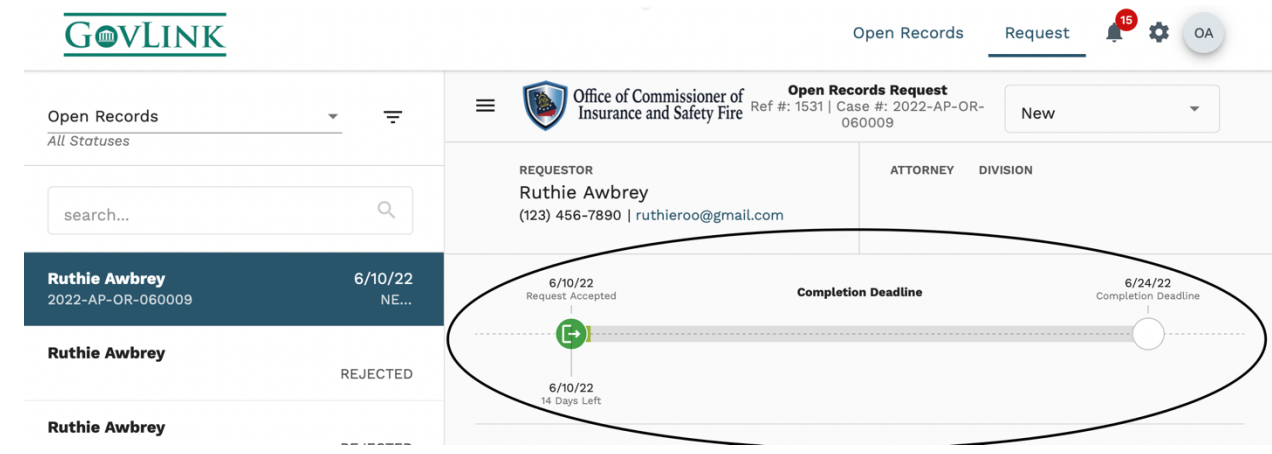

#### **1.6 Publishing a No Cost Open Record**

A price must be set before the open record may be uploaded.

5. If the open record is free, the user will select "no cost."

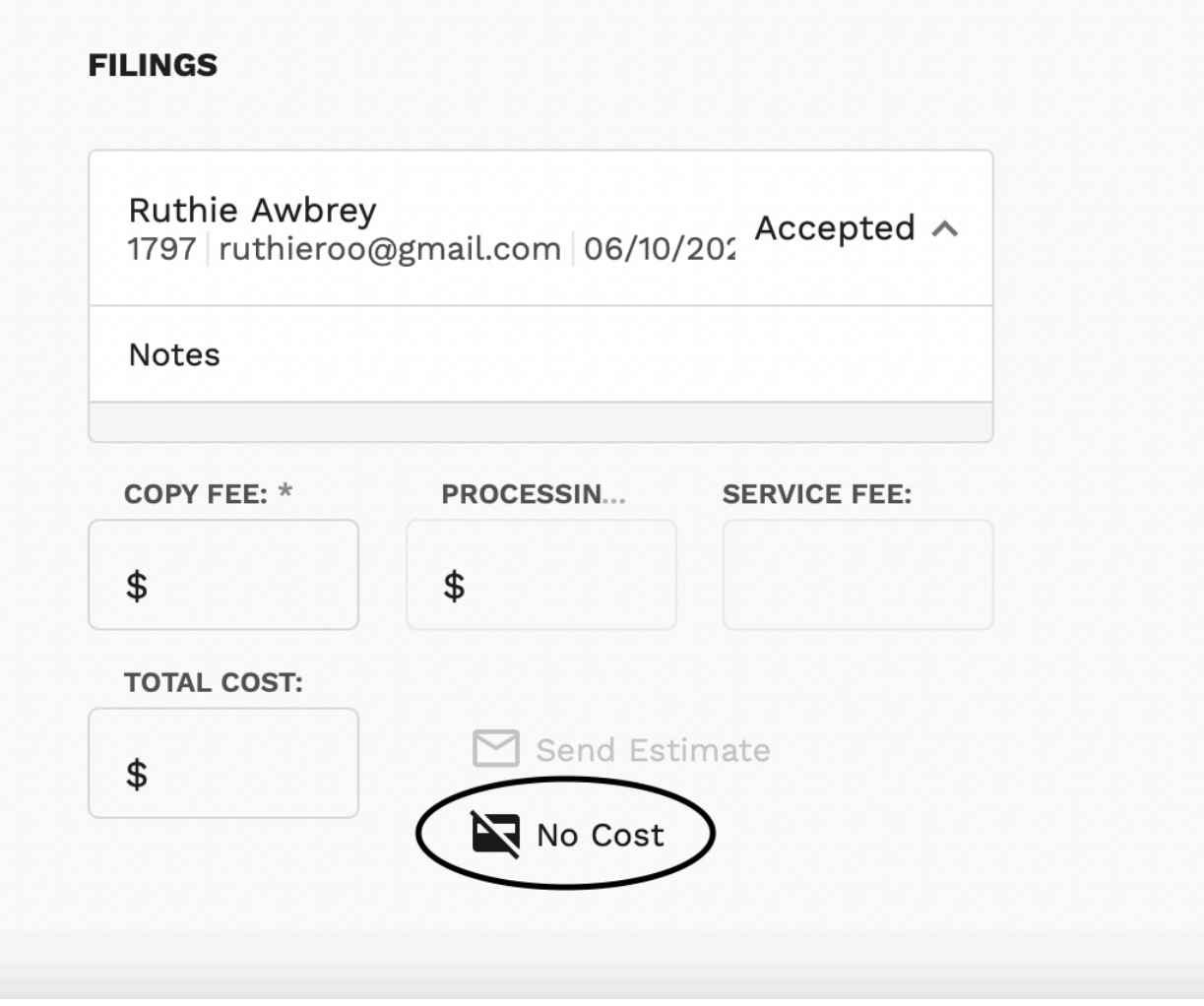

6. The user will then upload the requested records, by selecting the plus sign in the upper right hand corner beside "filings".

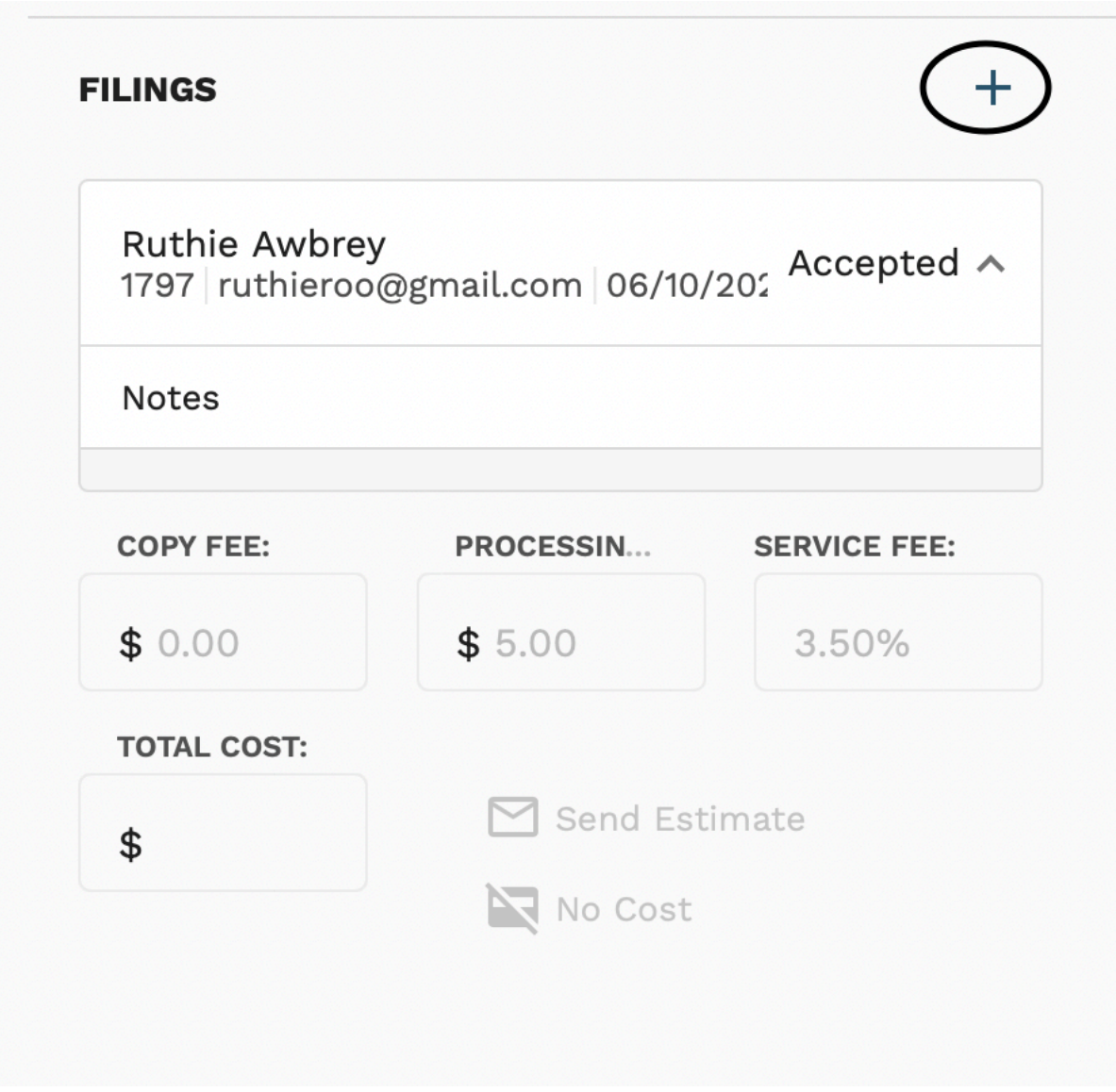

7. The user will add the new filing by selecting from their documents or dragging the record into the frame. They will then select save at the bottom of the screen.

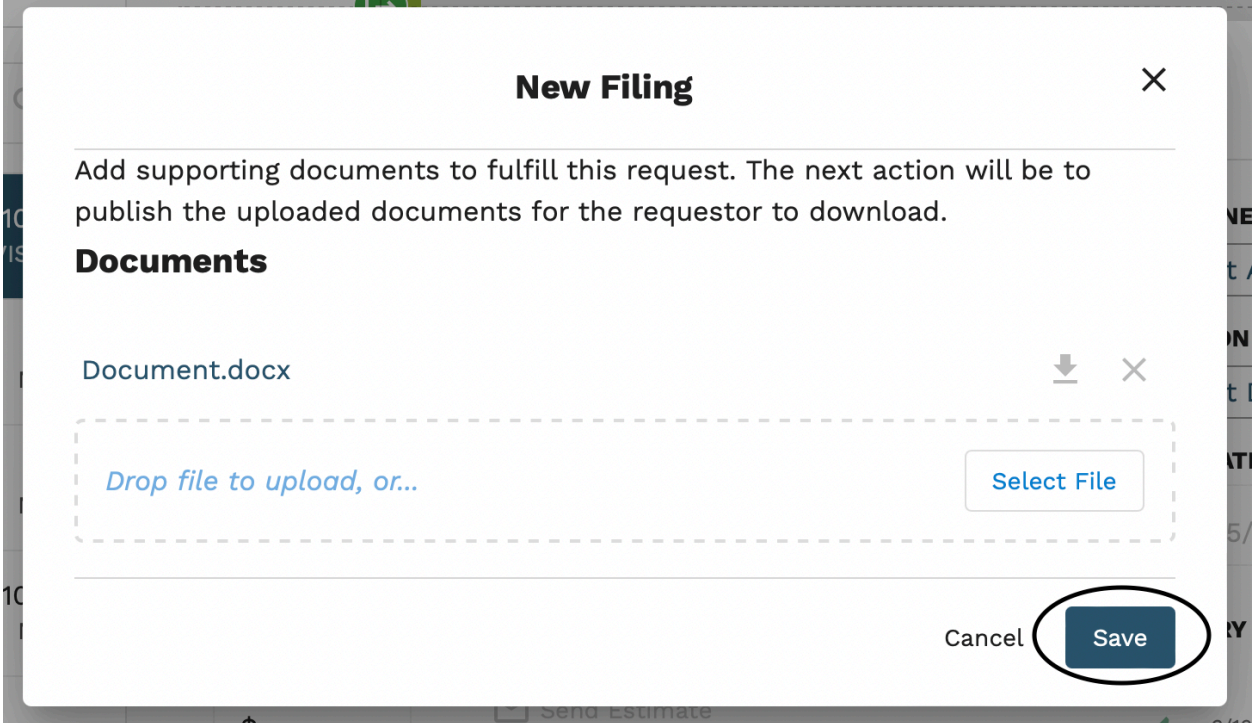

8. Once the documents have successfully uploaded, the administrative user will select "publish."

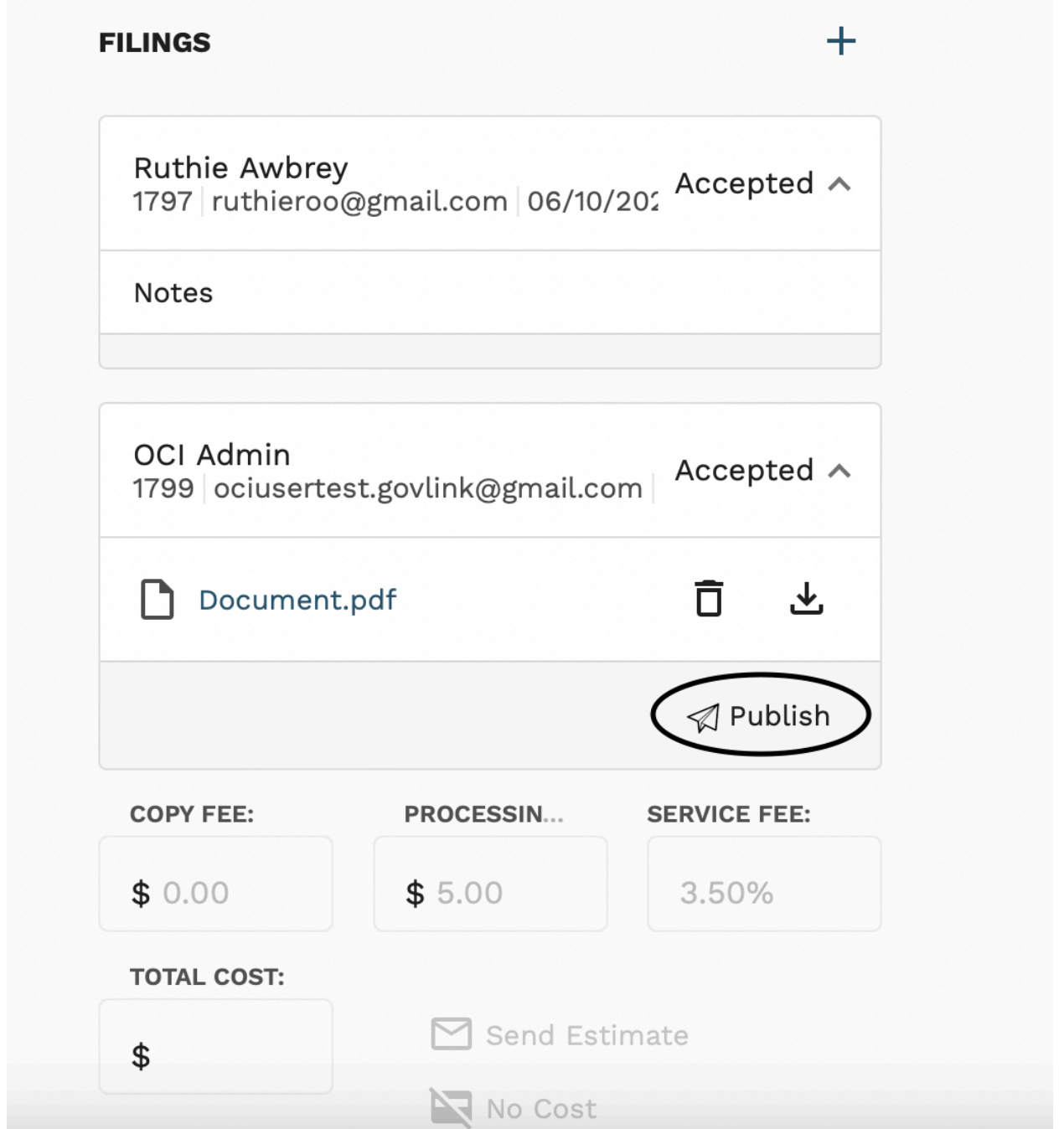

9. The user will be brought to a final window, where they will state their reason for publishing, add any additional notes, and select publish on the bottom right-hand corner.

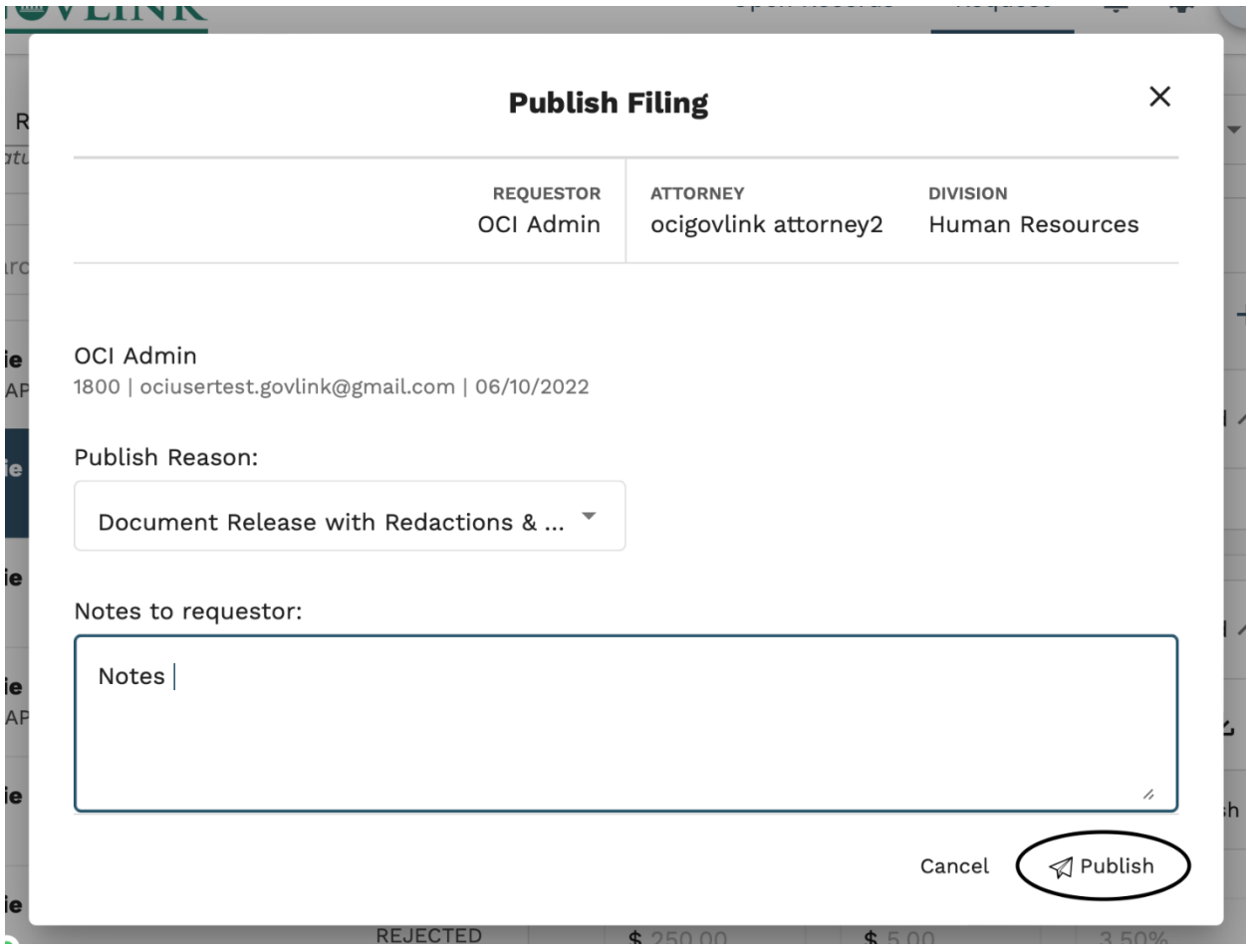

10. Once records have been published, the requestor will receive e-mail notice that records are available for download.

## **1.7 Publishing an Open Record Under \$500**

A price must be set before the open record may be uploaded.

1. The user will set a price for the Record. The processing and service fee will be automatically generated. The user will then send the estimate.

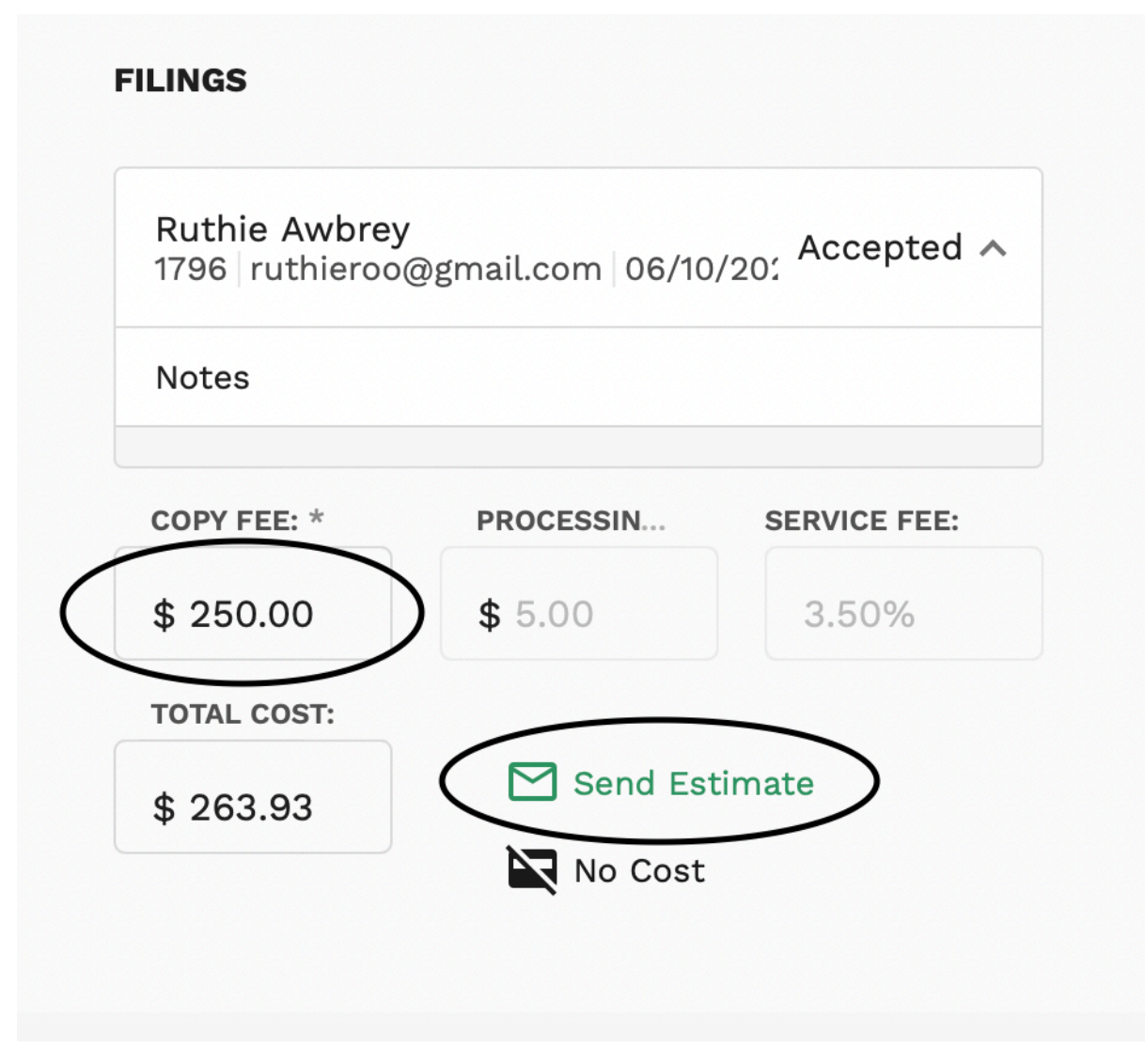

2. Because the total is under \$500, the user will then upload the requested records, by selecting the plus sign in the upper right hand corner.

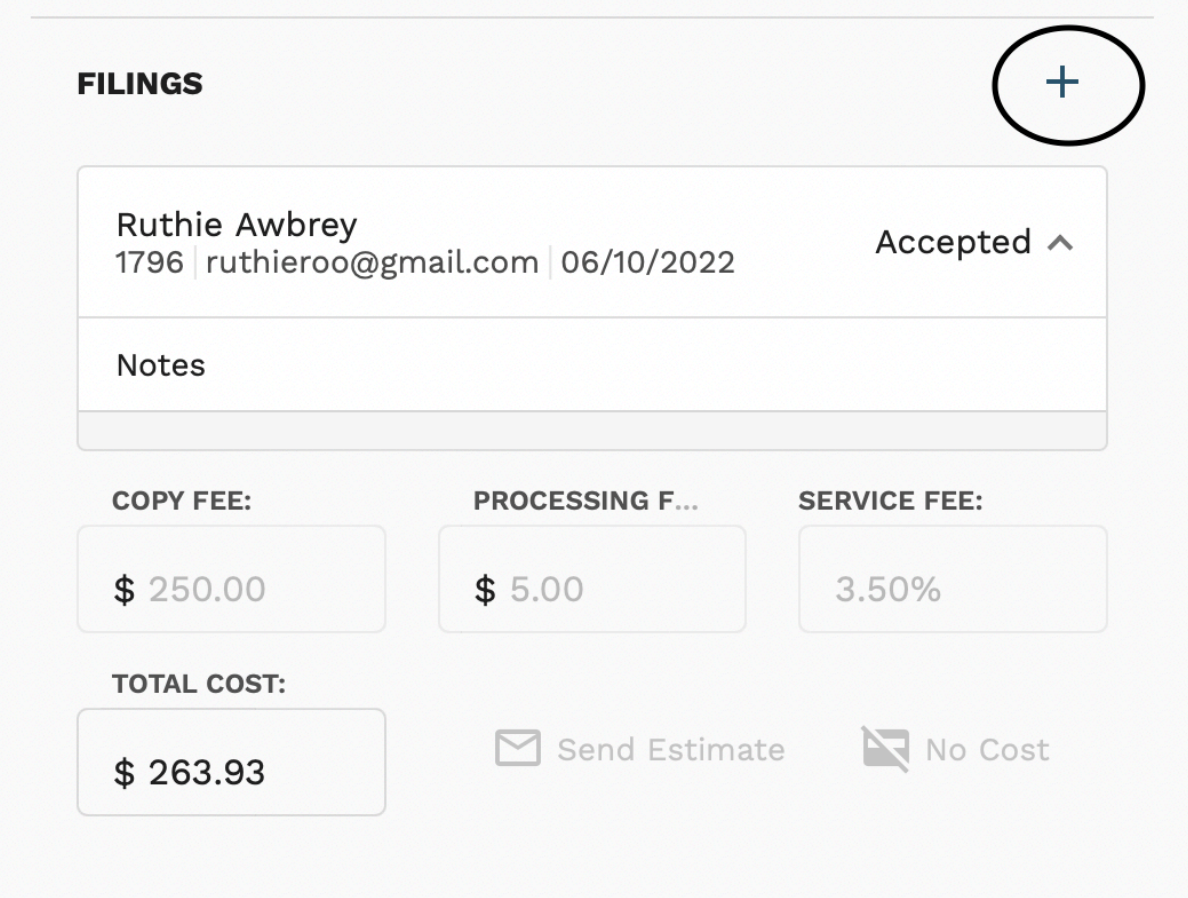

3. The administrative user will add the new filing by selecting from their documents or dragging the record into the frame. They will then select save at the bottom of the screen.

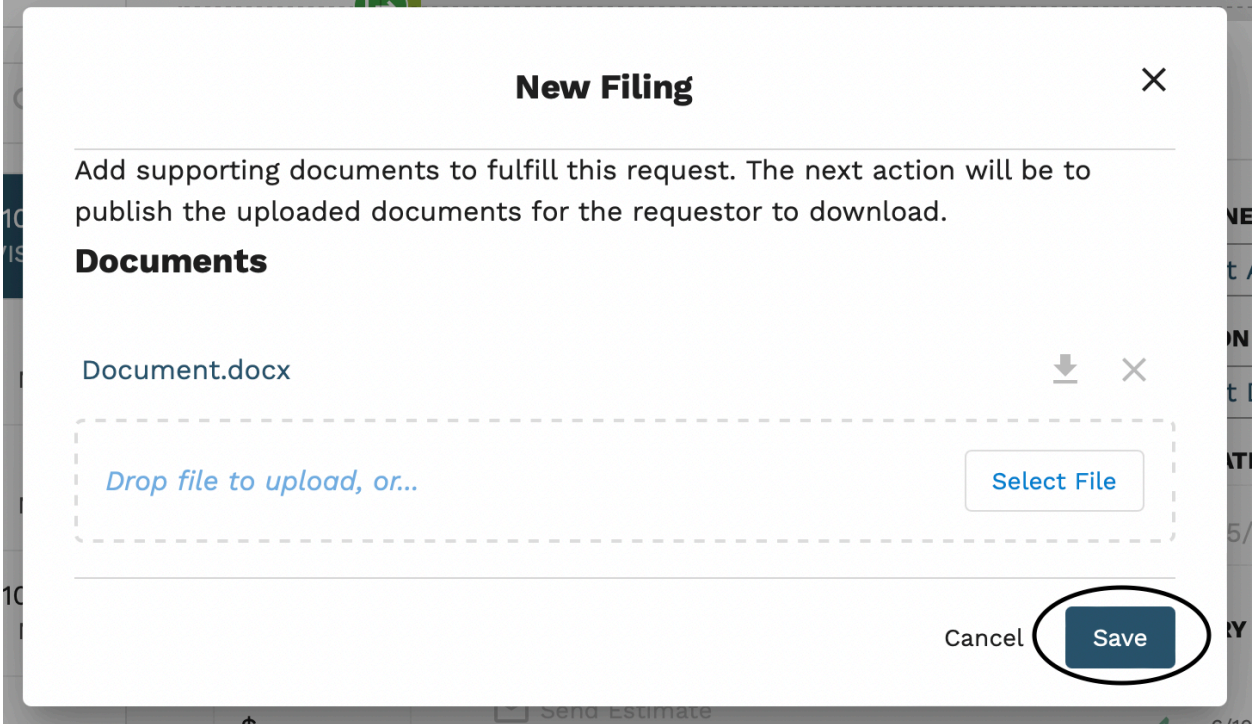

4. Once the documents have successfully uploaded, the administrative user will select "publish."

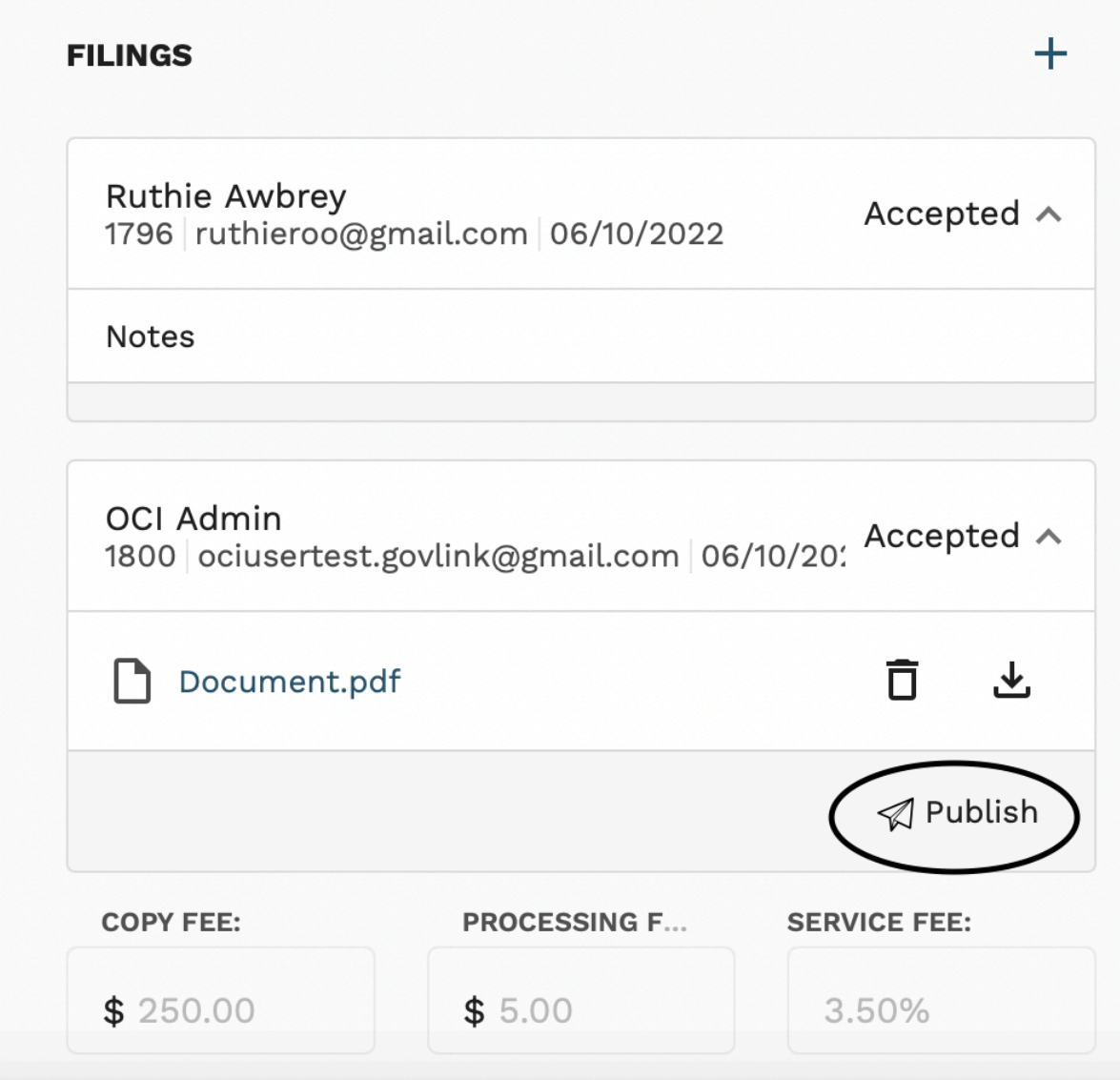

5. The user will be brought to a final window, where they will state their reason for publishing, add any additional notes, and select publish on the bottom right-hand corner.

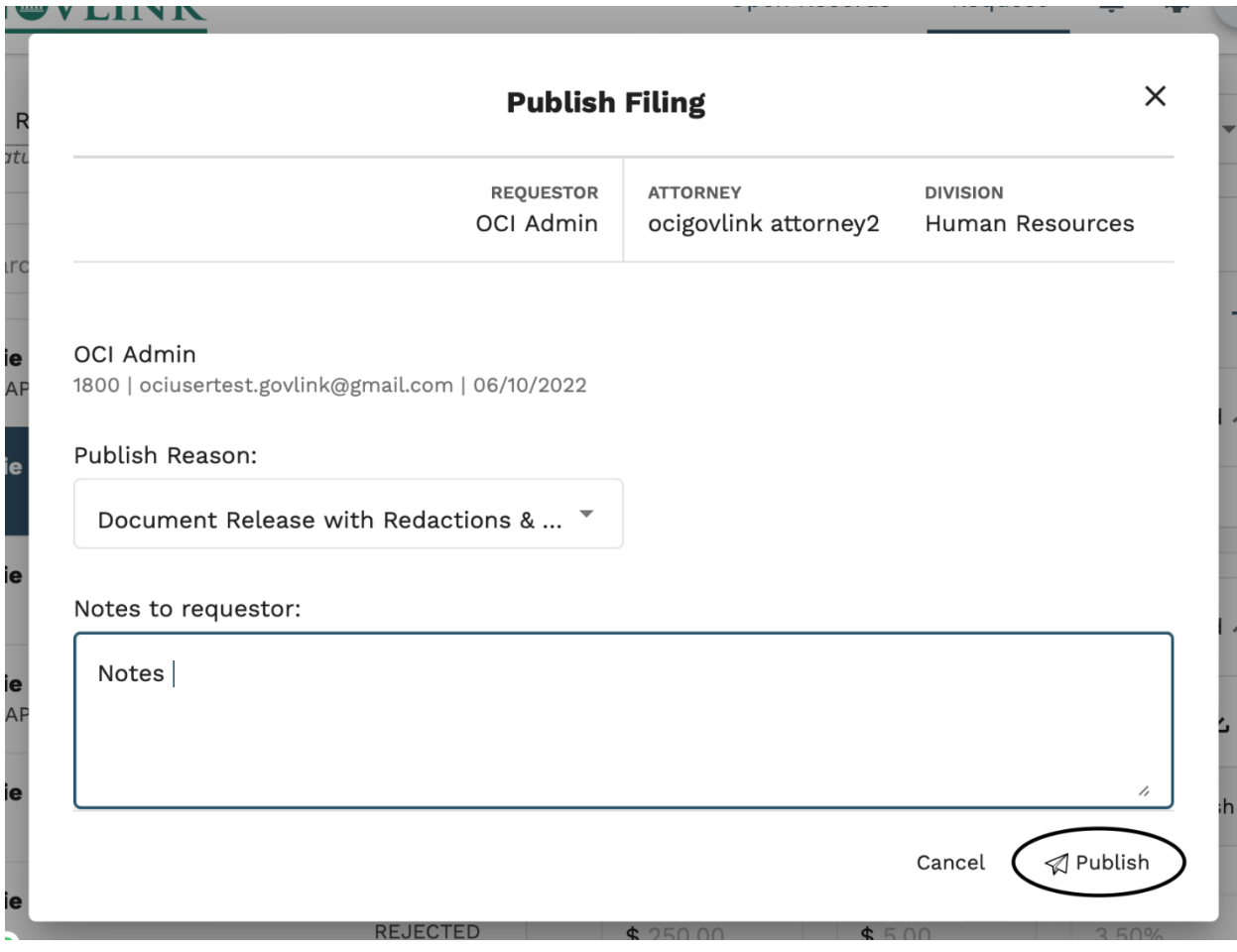

## **1.7 Publishing Open Records Over \$500**

A price must be set before the open record may be uploaded.

1. The user will set a price for the Record. The processing and service fee will be automatically generated. The user will then send the estimate.

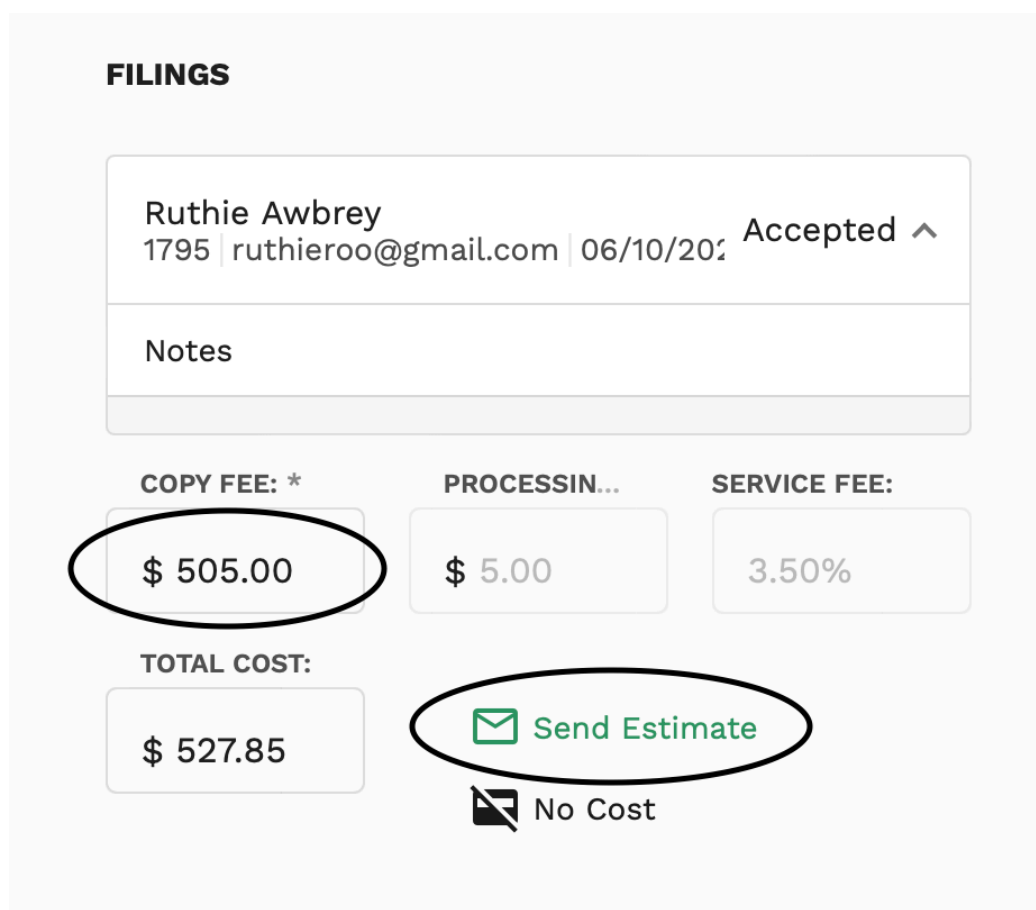

- 2. Because the total is over \$500, the user will not be able to upload the requested records until payment has been made.
- 3. Once the requestor has made payment, OCI will receive notification and the payment will be documented in the history of the request.

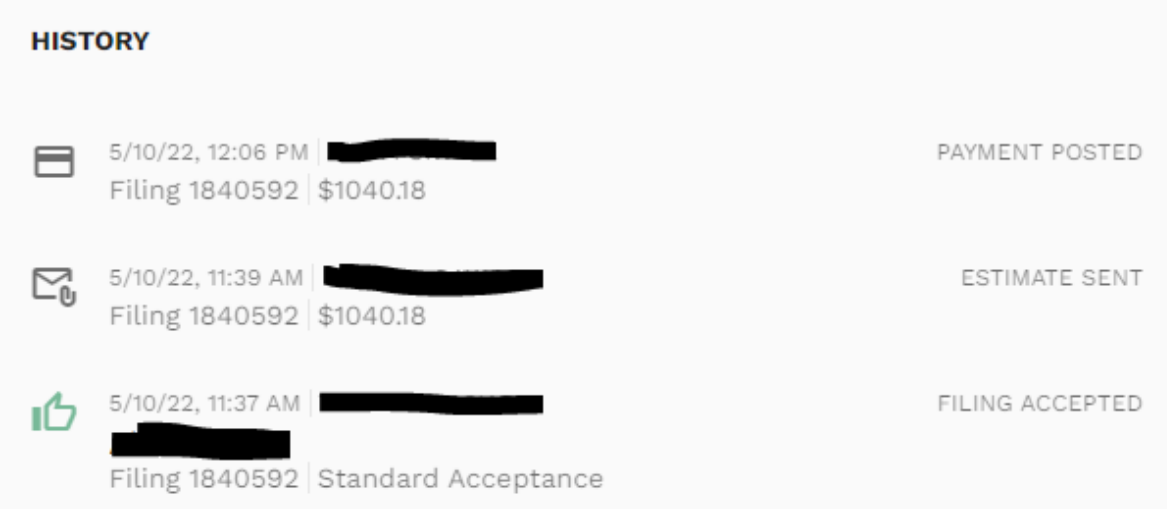

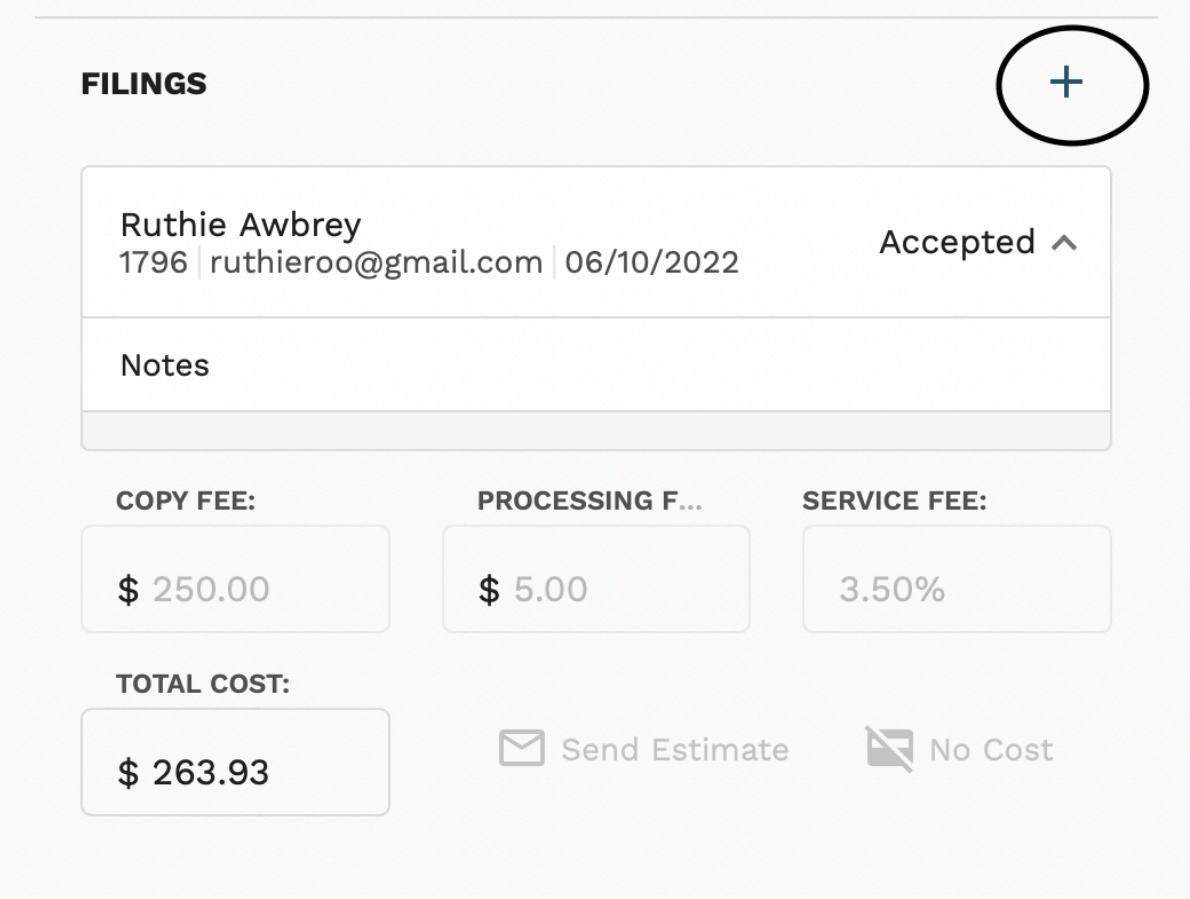

4. The user will add the new filing by selecting from their documents or dragging the record into the frame. They will then select save at the bottom of the screen.

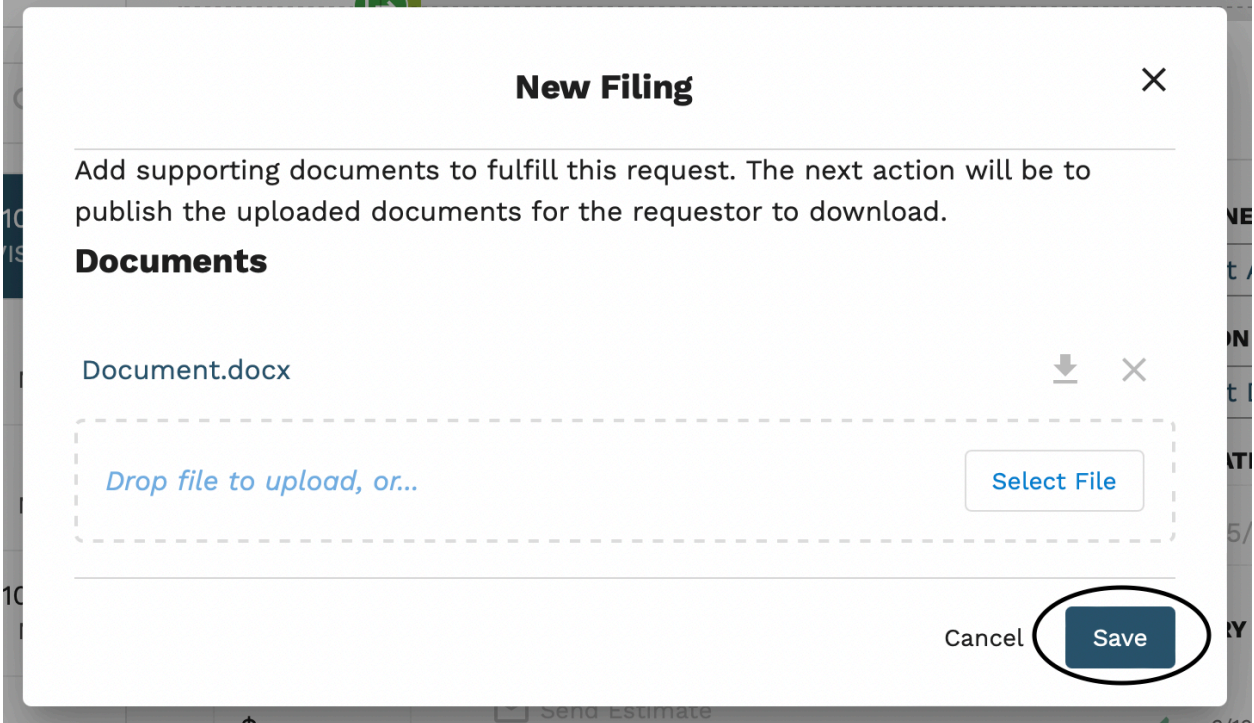

5. Once the documents have successfully uploaded, the administrative user will select "publish."

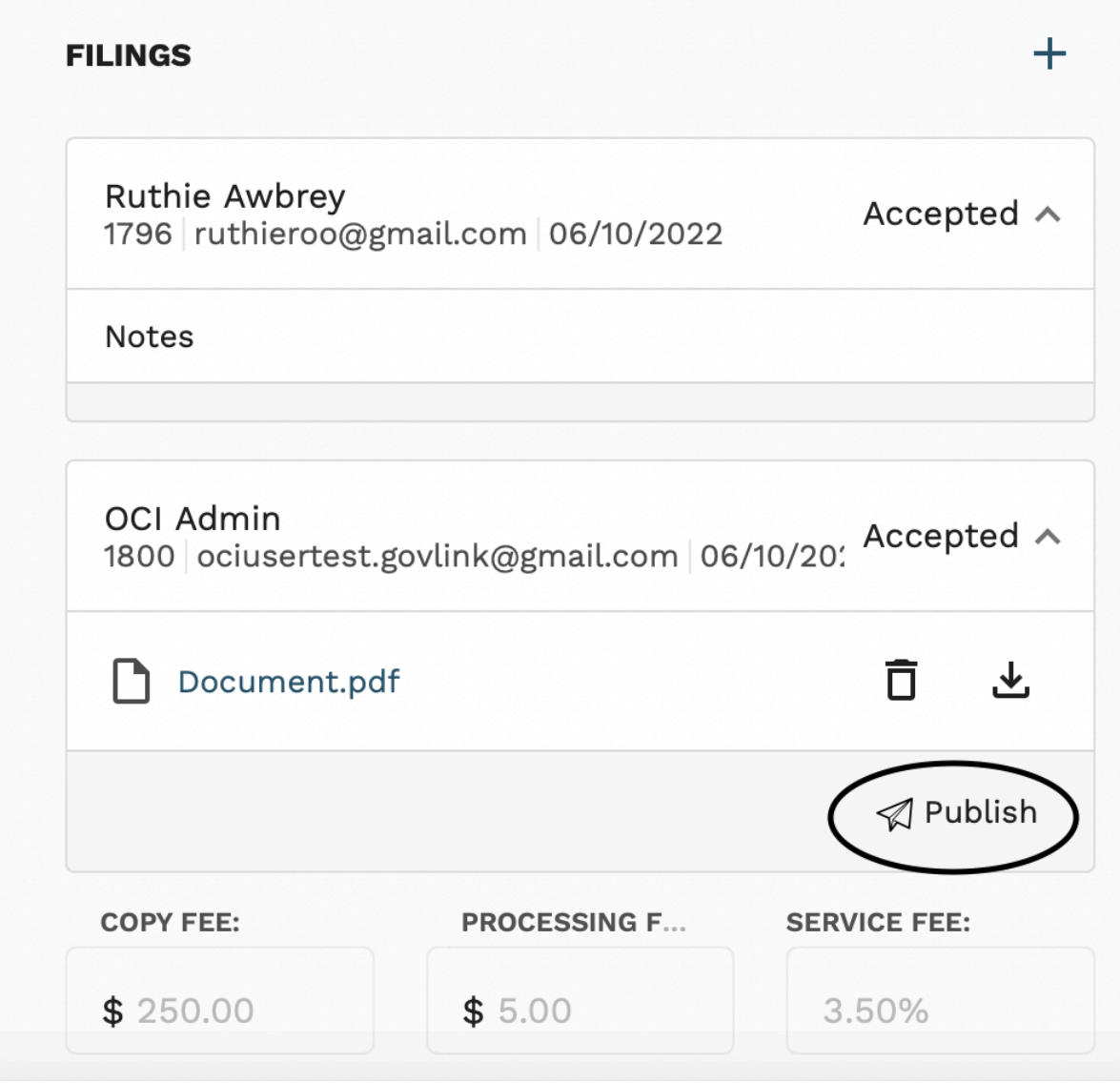

- 6. The user will be brought to a final window, where they will state their reason for publishing, add any additional notes, and select publish on the bottom right-hand corner.
- 7. Users can prepare documents to be published prior to receiving the >\$500 payment, but the publish button will not be available until the payment is received.

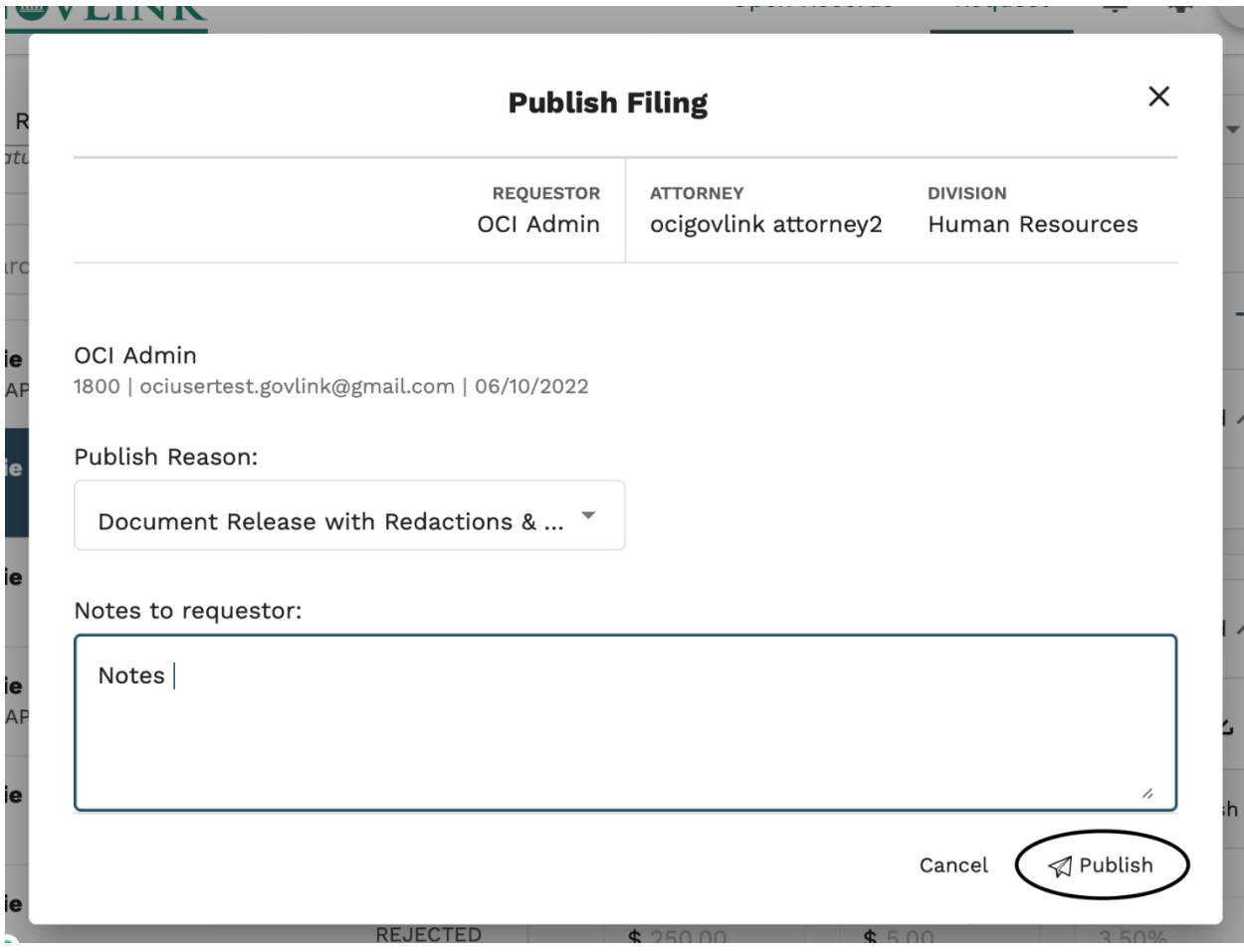

## **1.6 Notifications**

All internal and external GovLink users will receive updates on their petition status if they have enabled their notifications. Notifications will be sent to the email associated with the user's account login.

1. To enable notifications click on the user profile, where the user's initials appear, in the top right of the page and select "Notifications."

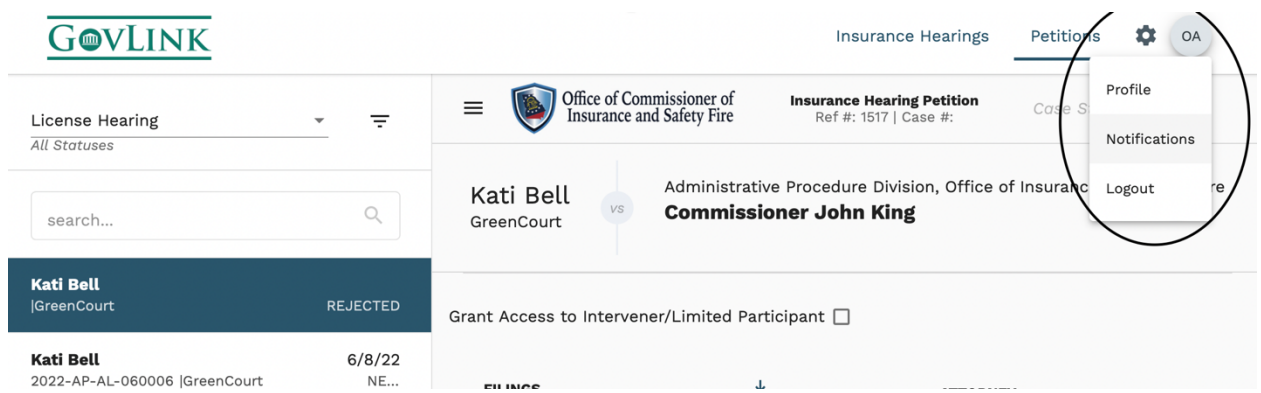

2. To turn on or off a notification click on the button to change the status. A darken button means the notification in on and the user will receive email updates. A grey button means the notification is off and the user will not receive email updates.

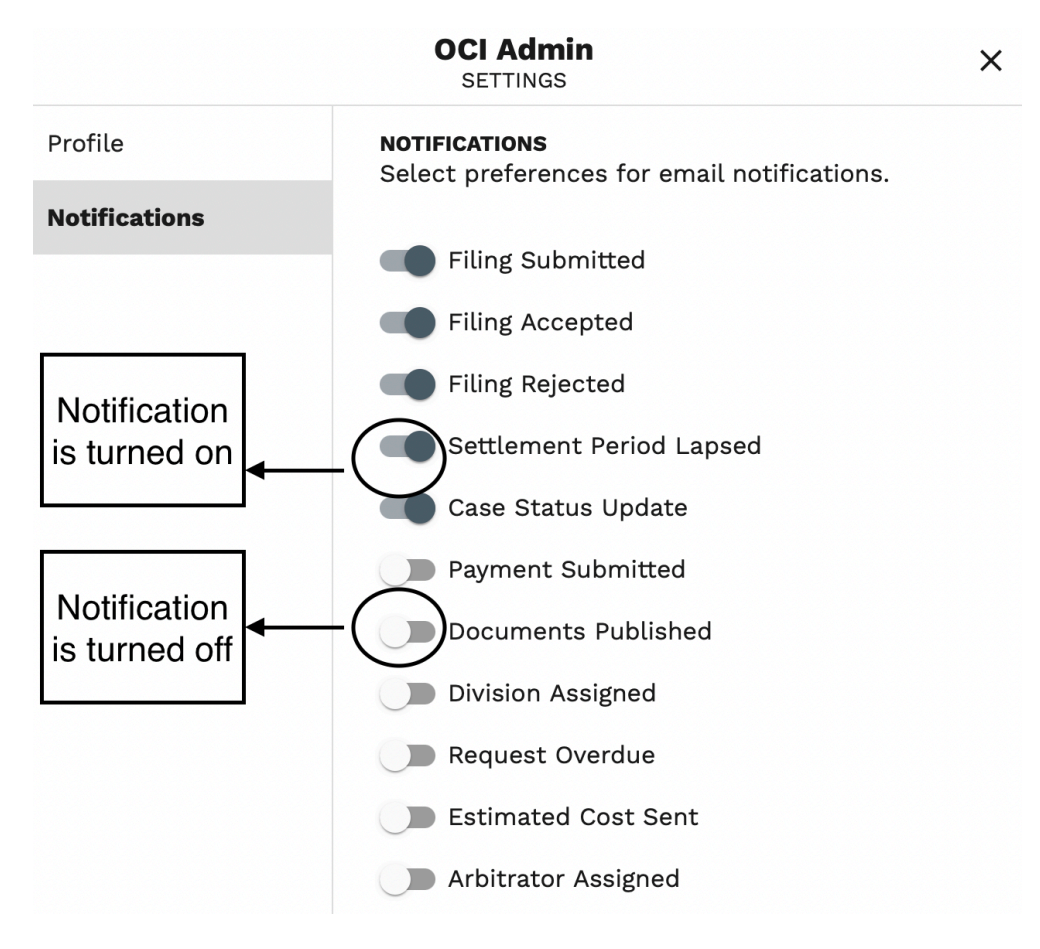